## **MOODLE の使い方(課題提出/フォーラム/オンラインミーティング)**

## **1. MOODLE の起動方法**

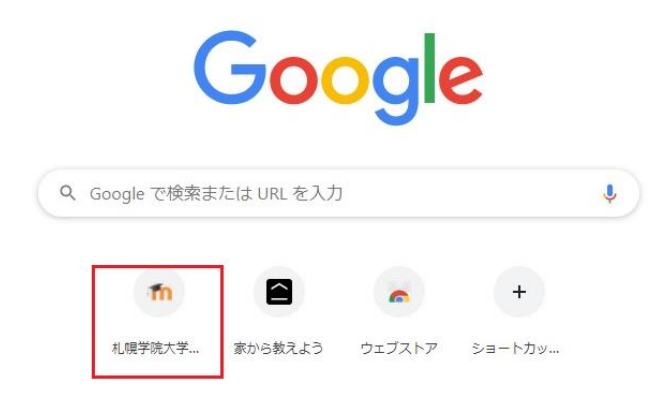

Google の検索で「moodle sgu」あるいは「moodle 札幌学院大学」とすると、以下のように表示されるので、 選択します。(あらかじめ「オンラインキャンパス」のアイコンが表示されている場合は、それを使います。)

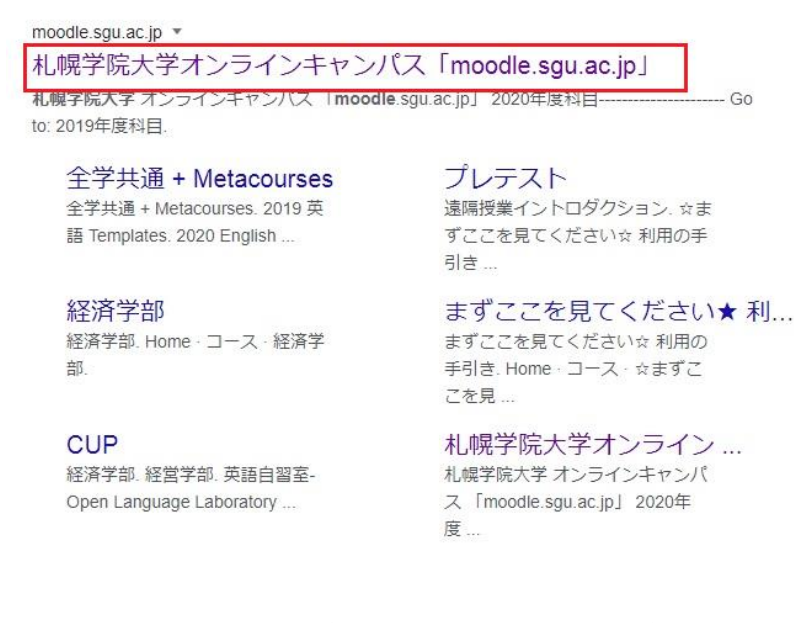

Moodle のコースに入る (履修する) にはログインが必要です。右上の「ログイン」をクリックします。(言語の切り替 えは、左上のメニューで選択できます。)

#### MOODLE の使い方(学生向け説明) 2020.04.22

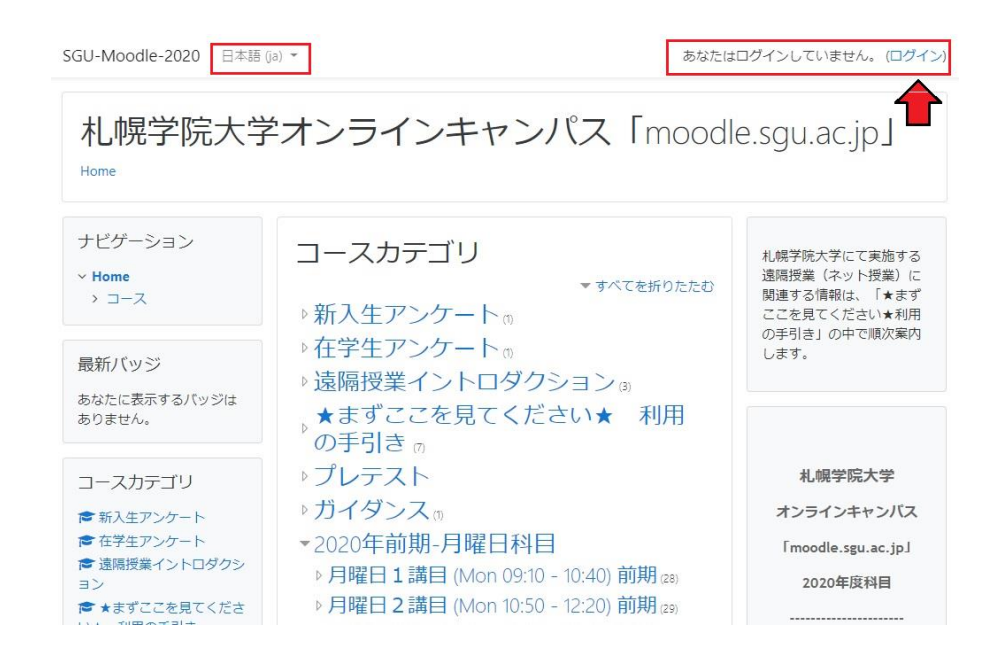

ユーザ名とパスワード(情報教育システムと同じ)を入力します。

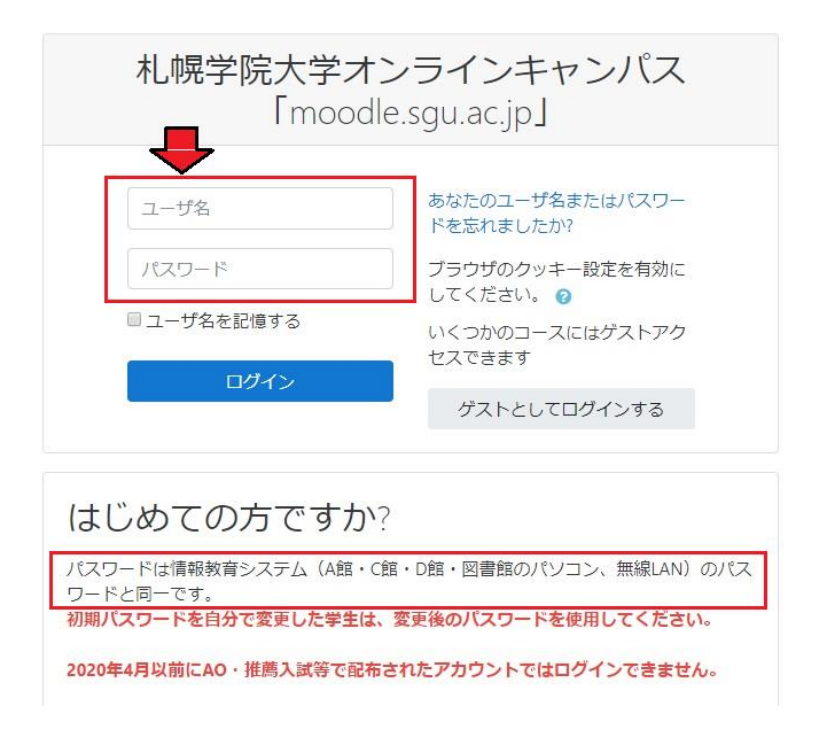

ログイン後、画面右上に自分の学籍番号が表示されていることを確認してください。

### MOODLE の使い方(学生向け説明) 2020.04.22

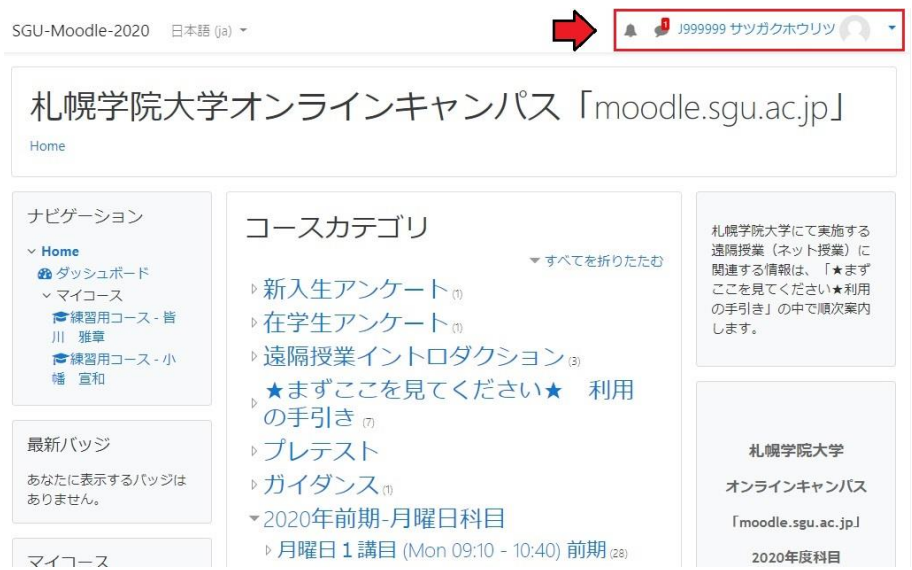

上記の画面を下にスクロールし、検索欄に科目担当教員の名前を入力し、「Go」をクリックします。検索した教員の 担当科目一覧が表示されます。

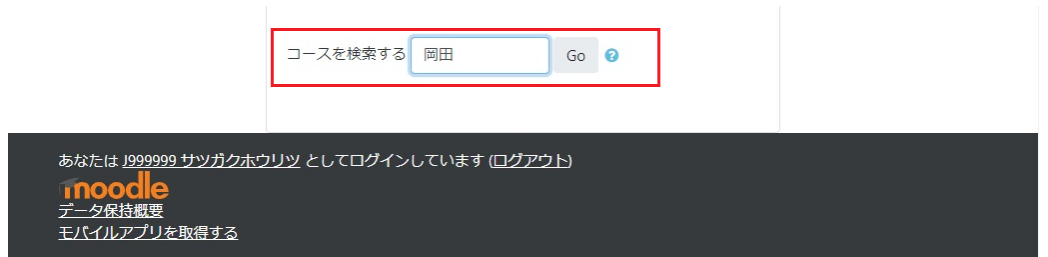

## **2.履修するクラスへの入り方**

担当科目一覧から、履修科目をクリックして選択してください。

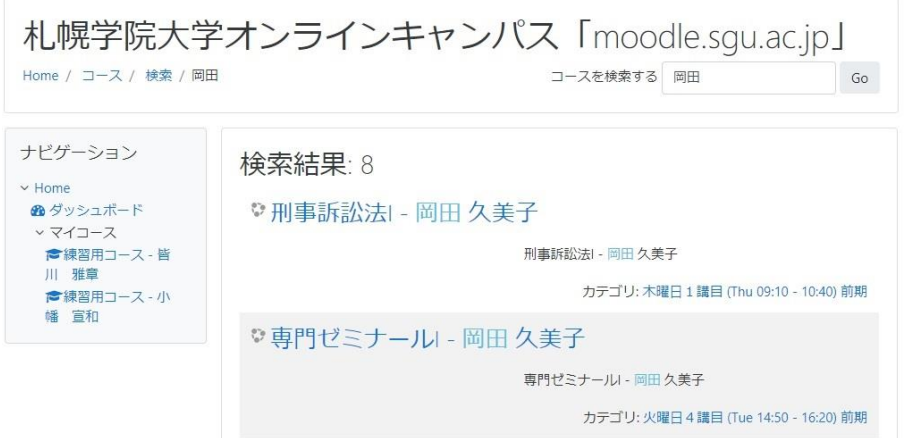

講義ごとに15回の講義内容が表示されますので、指定された回の指示に従って受講してください。

## **3.課題提出**

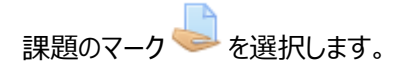

第1调

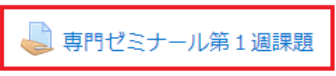

「コロナウィルス感染症への北海道の対応」について自分の意見を書き、Word文書ファイルで提出してください。フ アイル名は学籍番号の後ろにkadai02を続けてください。例えば、学籍番号がX999999の場合、「X999999kadai02.doc」 または「X999999kadai02.doc」となります。なお、レポートの冒頭に以下のことを必ず書いてください。

(1)タイトル「コロナウィルス感染症への北海道の対応」

(2)学籍番号と氏名

#### 「提出物をアップロード・入力する」を選択します。

## 専門ゼミナール第1週課題

「コロナウィルス感染症への北海道の対応」について自分の意見を書き、Word文書ファイルで提出してください。ファイル名は学籍 番号の後ろにkadai02を続けてください。例えば、学籍番号がX999999の場合、「X999999kadai02.doc」または 「X999999kadai02.doc」となります。なお、レポートの冒頭に以下のことを必ず書いてください。

(1)タイトル「コロナウィルス感染症への北海道の対応」

(2)学籍番号と氏名

## 提出ステータス

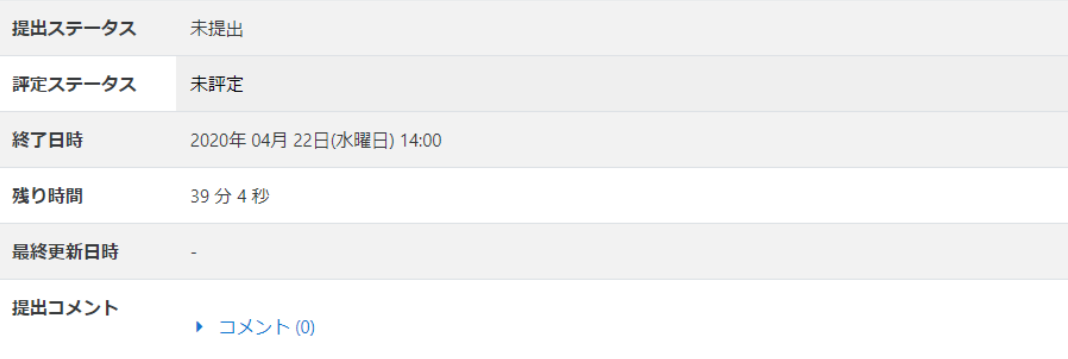

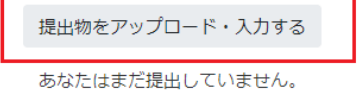

指定された枠の中にファイルをドラッグ&ドロップし、「変更を保存する」をクリックします。

# 専門ゼミナール第1週課題

「コロナウィルス感染症への北海道の対応」について自分の意見を書き、Word文書ファイルで提出してください。ファ イル名は学籍番号の後ろにkadai02を続けてください。例えば、学籍番号がX999999の場合、「X999999kadai02.doc」また (よ「X999999kadai02.doc」となります。なお、レポートの冒頭に以下のことを必ず書いてください。

(1)タイトル「コロナウィルス感染症への北海道の対応」

#### (2)学籍番号と氏名

ファイル提出

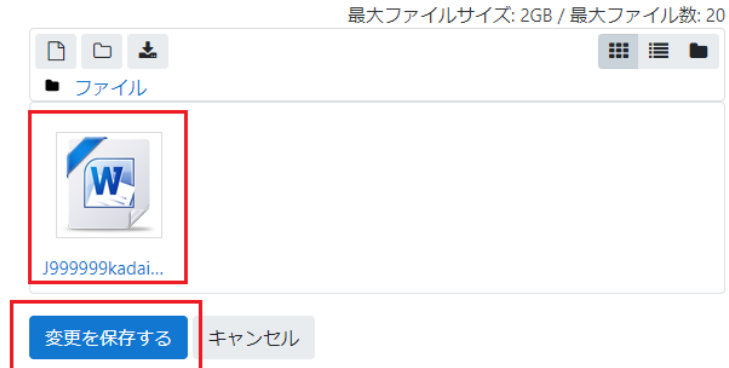

#### 次のように表示されたら提出は無事終了です。

## 専門ゼミナール第1週課題

「コロナウィルス感染症への北海道の対応」について自分の意見を書き、Word文書ファイルで提出してください。ファ イル名は学籍番号の後ろにkadai02を続けてください。例えば、学籍番号がX999999の場合、「X999999kadai02.doc」また は「X999999kadai02.doc」となります。なお、レポートの冒頭に以下のことを必ず書いてください。

(1)タイトル「コロナウィルス感染症への北海道の対応」

(2)学籍番号と氏名

### 提出ステータス

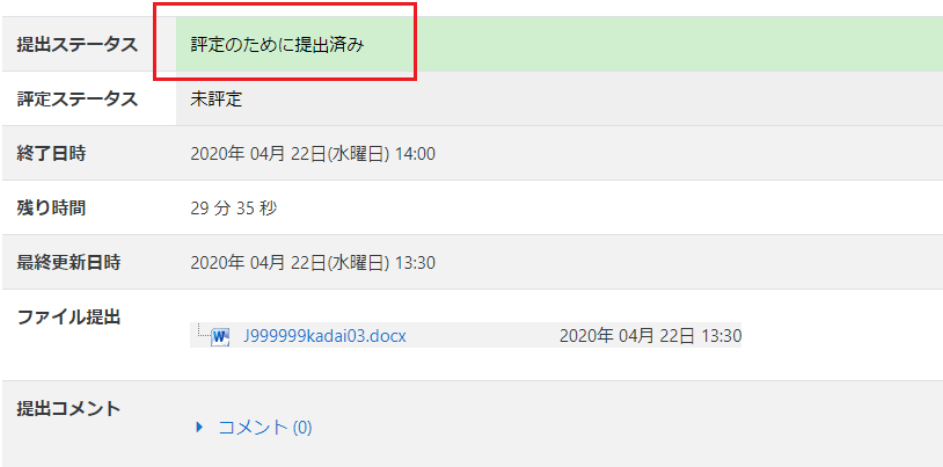

# **4.フォーラムへの参加**

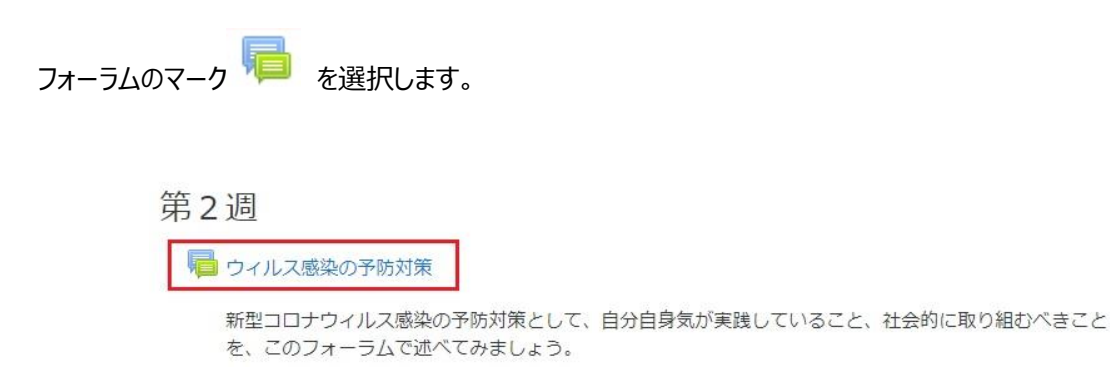

### ディスカッションの話題を選択します。

# ウィルス感染の予防対策

新型コロナウィルス感染の予防対策として、自分自身気が実践していること、社会的に取り組むべきことを、このフォー ラムで述べてみましょう。

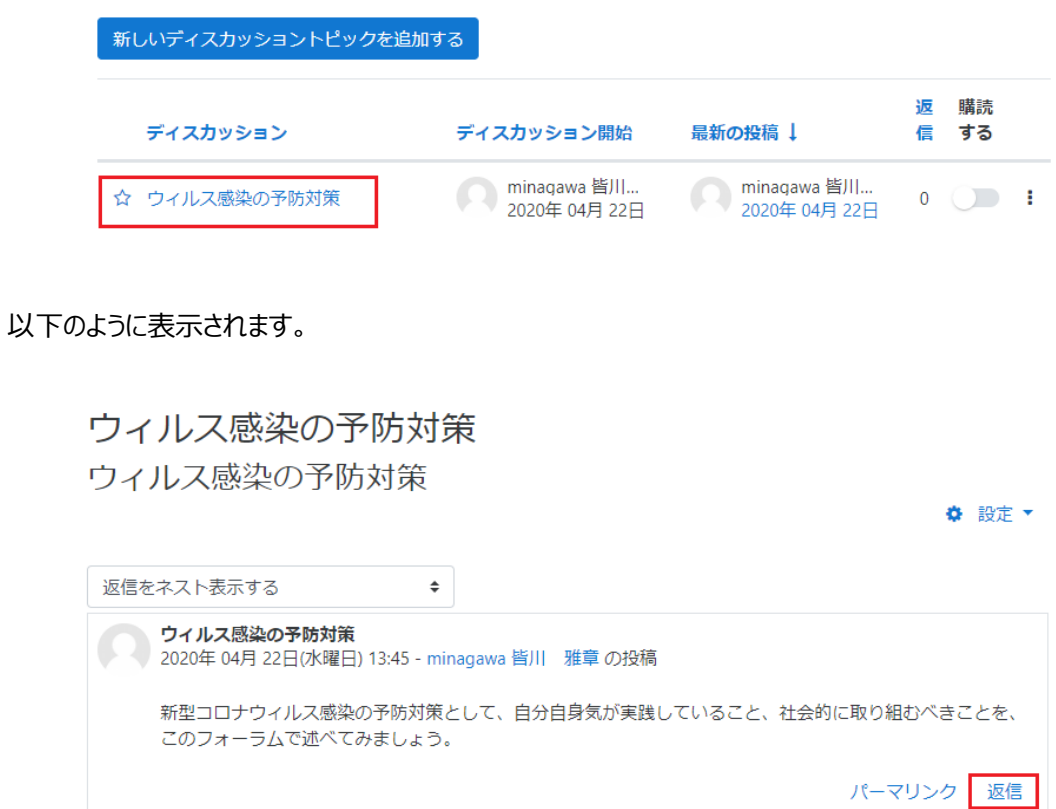

「返信」をクリックして、自分の意見を書き込み、「送信」をクリックします。

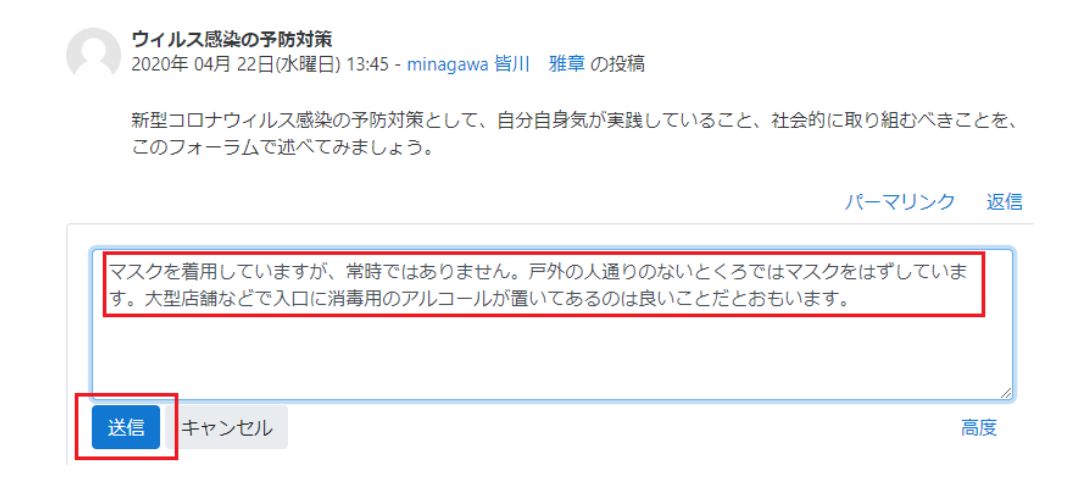

# **5.オンラインミーティングへの参加**

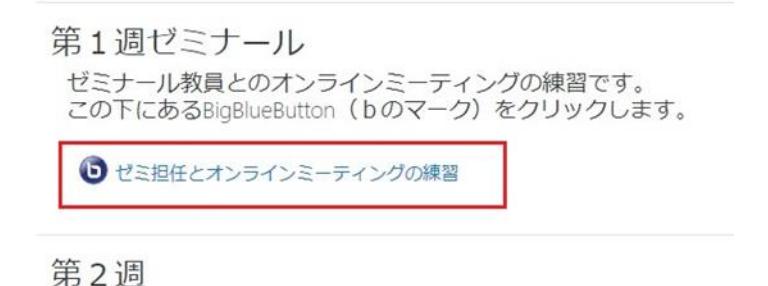

上記のように、b(BigBlueButton)のマークでオンラインミーティングへの参加を選択し、「セッションに参加する」 をクリックします。

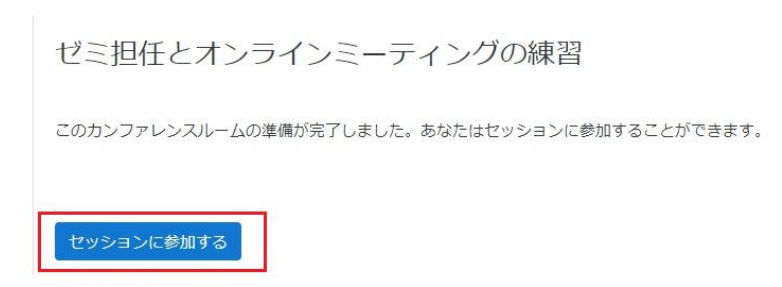

音声は「マイク」を選択します。内蔵マイクやヘッドセットのマイクが MUTE(ミュート)になっていないこと、音量が適切 であることをあらかじめ確認しておきます。

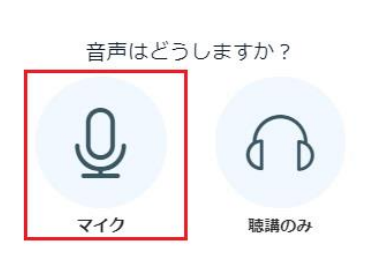

 $\times$ 

 $\times$ 

「エコーテストに接続中」表示が出ている間は、なにもせずに待っています。

エコーテストに接続中.

マイクに向かって発話し、自分の声が返ってきたらエコーテストは成功です。「はい」をクリックします。

これはエコーテストです。数秒間お話ください。音声が聞こえまし たか?

いいえ

画面の上に教員の映像が表示されていると接続成功です。

はい

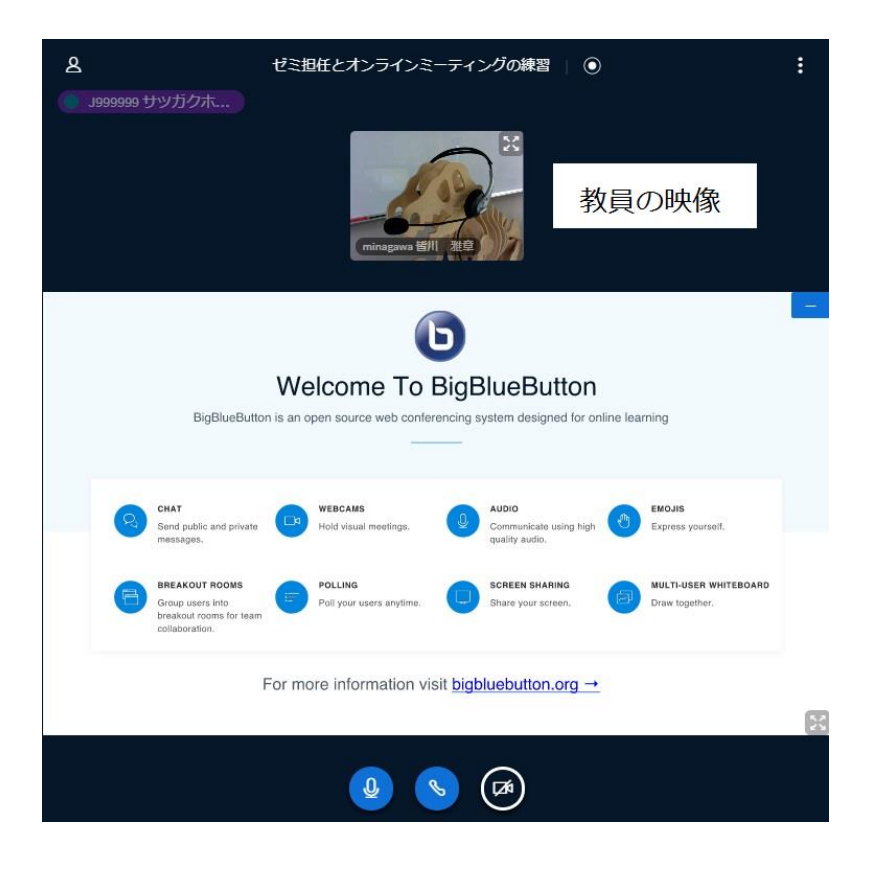

オンラインミーティングに参加するには、画面下のビデオ記号をクリックします。

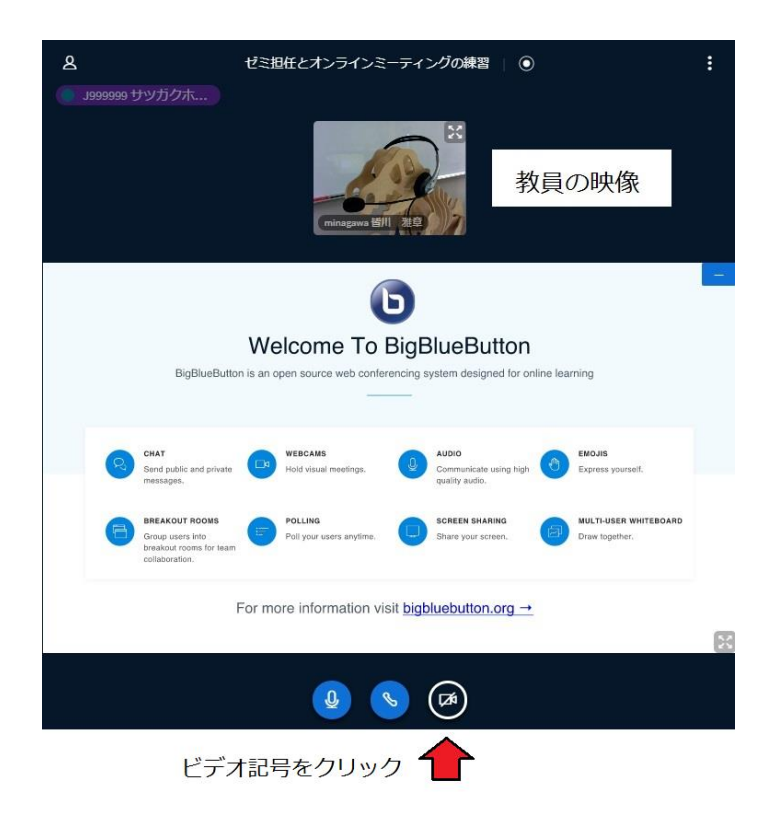

「共有を開始」を選択します。

ウェブカメラ設定

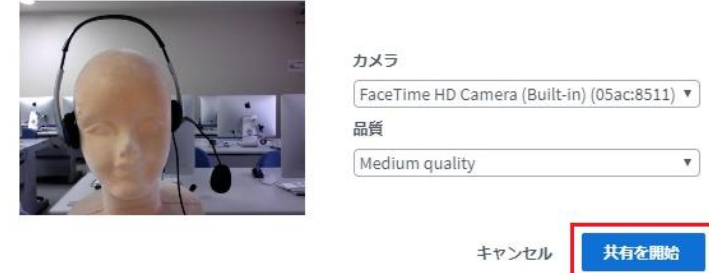

共有が開始されると、画面上に参加者の映像が表示されます。ここからオンラインミーティングの開始です。ミーティン グ時に話者の切り替え操作はありませんので、教員の指示に従って発話してください。

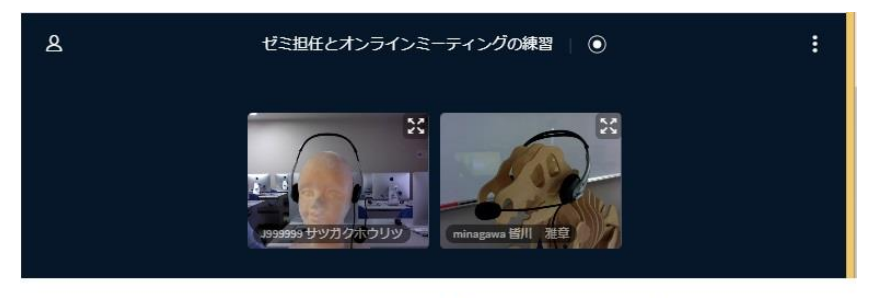

オンラインミーティング参加者と教員の映像